## <span id="page-0-0"></span>**4.2.4.19. Результаты посещений**

**В статье описывается справочник «Результаты посещений» для хранения в конфигурации «Агент Плюс:**  G) **Управление дистрибуцией» шаблонов различных вариантов результатов посещений торговых точек мобильными сотрудниками, которые работают в приложении «Агент Плюс: Мобильная торговля».**

Справочник **«Результаты посещений»** может быть заполнен данными, которые будут выгружаться в мобильное приложение «Агент Плюс: Мобильная торговля», и в документе [«Посещение»](https://agentplus.tech/pages/viewpage.action?pageId=47646310) позволят мобильному сотруднику зафиксировать результат посещения торговой точки, выбрав нужное значение из справочника.

Чтобы открыть справочник **«Результаты посещений»**, выберите в левой панели меню раздел **«Нормативно-справочная информация» «Настройки и справочники»**, где в списке справочников нажмите ссылку **«Результаты посещений»**.

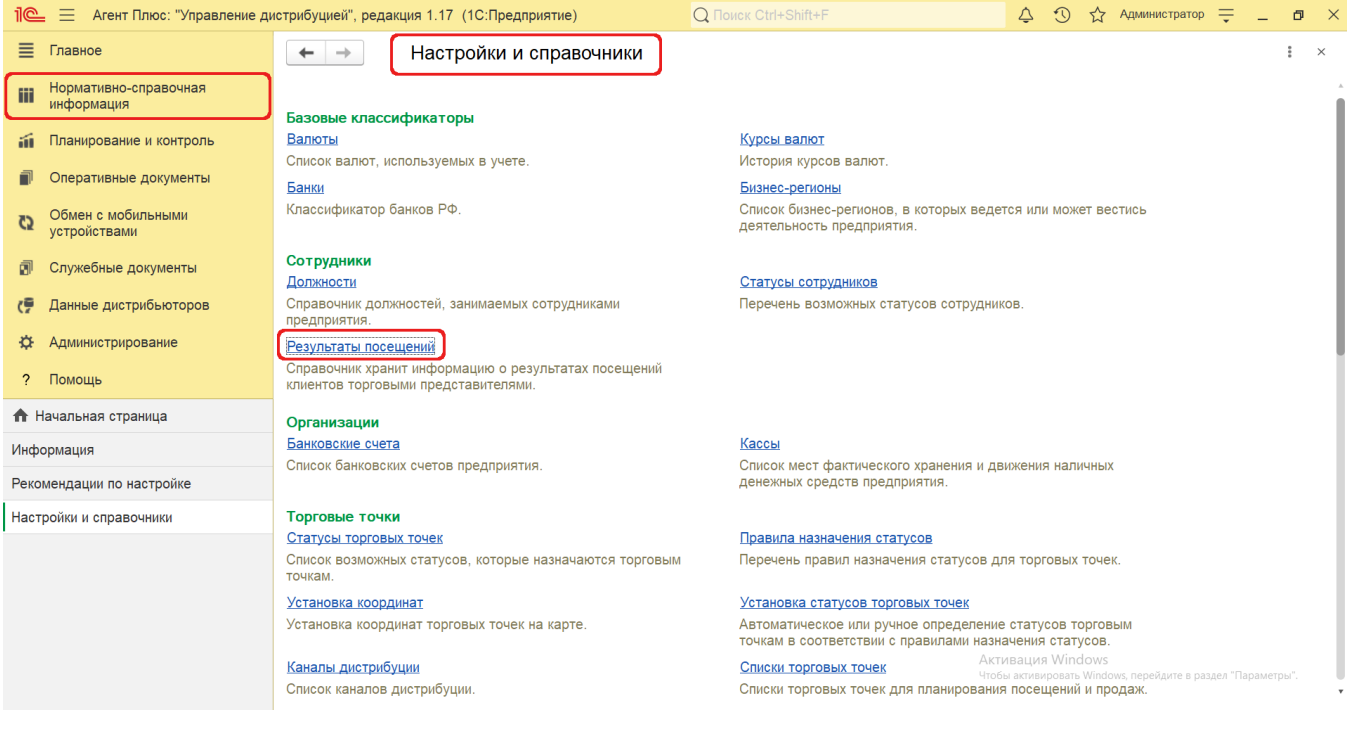

## **Внешний вид**

В верхней части окна справочника **«Результаты посещений»** находятся [системные кнопки управления,](https://agentplus.tech/pages/viewpage.action?pageId=47647551) ниже отображается табличная часть с тремя колонками:

- **«Наименование».** В поле отображается название результата посещения. Первоначально в справочнике присутствует одно предопределенное наименование *«Торговая точка закрыта»,* которое может быть выбрано в документе [«Посещение»](https://agentplus.tech/pages/viewpage.action?pageId=47646310) [МТ,](https://agentplus.tech/pages/viewpage.action?pageId=47645148) в случае если мобильный сотрудник посетил торговую точку, но она по каким-то причинам не работала.
- **«Анкетирование».** В случае присоединения анкеты, в поле отображается флажок зеленого цвета. Тогда в документе «Посещение» [МТ](https://agentplus.tech/pages/viewpage.action?pageId=47645148) будет доступна для заполнения вкладка «Анкета». Если флажок не установлен, то вкладка «Анкета» не будет отображаться в документе «Посещение» [МТ](https://agentplus.tech/pages/viewpage.action?pageId=47645148).
- **«Шаблон анкеты».** В поле отображается шаблон анкеты со списком необходимых вопросов из справочника [«Шаблоны](https://agentplus.tech/pages/viewpage.action?pageId=56133799)  [анкет».](https://agentplus.tech/pages/viewpage.action?pageId=56133799) Значение отображается только для результатов посещений, у которых включен флажок параметра «Проводить анкетирование».

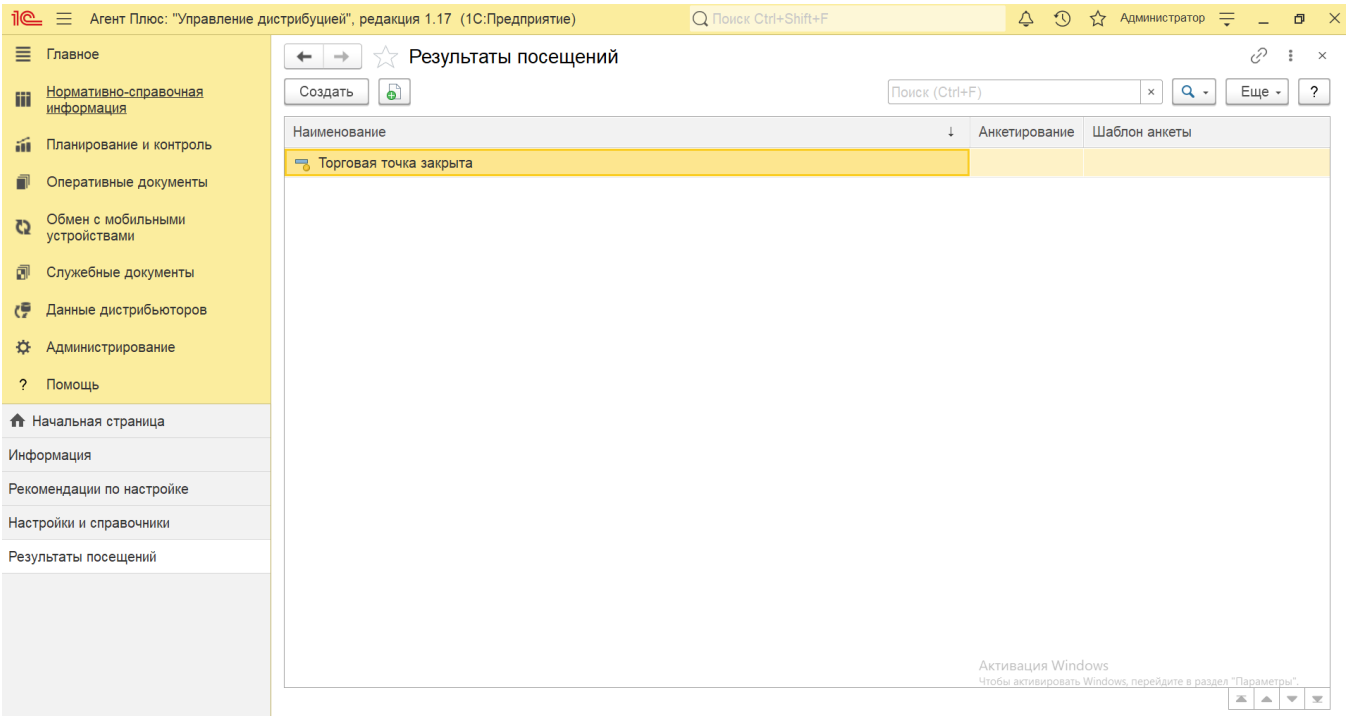

## **Создание и редактирование**

В верхней части окна справочника **«Результаты посещений»** нажмите кнопку **«Создать»**. Откроется окно **«Результа т посещений (создание)»**. В поле «**Наименование»** заполните близким по смыслу определение результата посещения торговой точки, например, *Проверка выкладки продукции.* Если мобильному сотруднику не требуется фиксировать другие результаты посещения, то форму можно записать и закрыть.

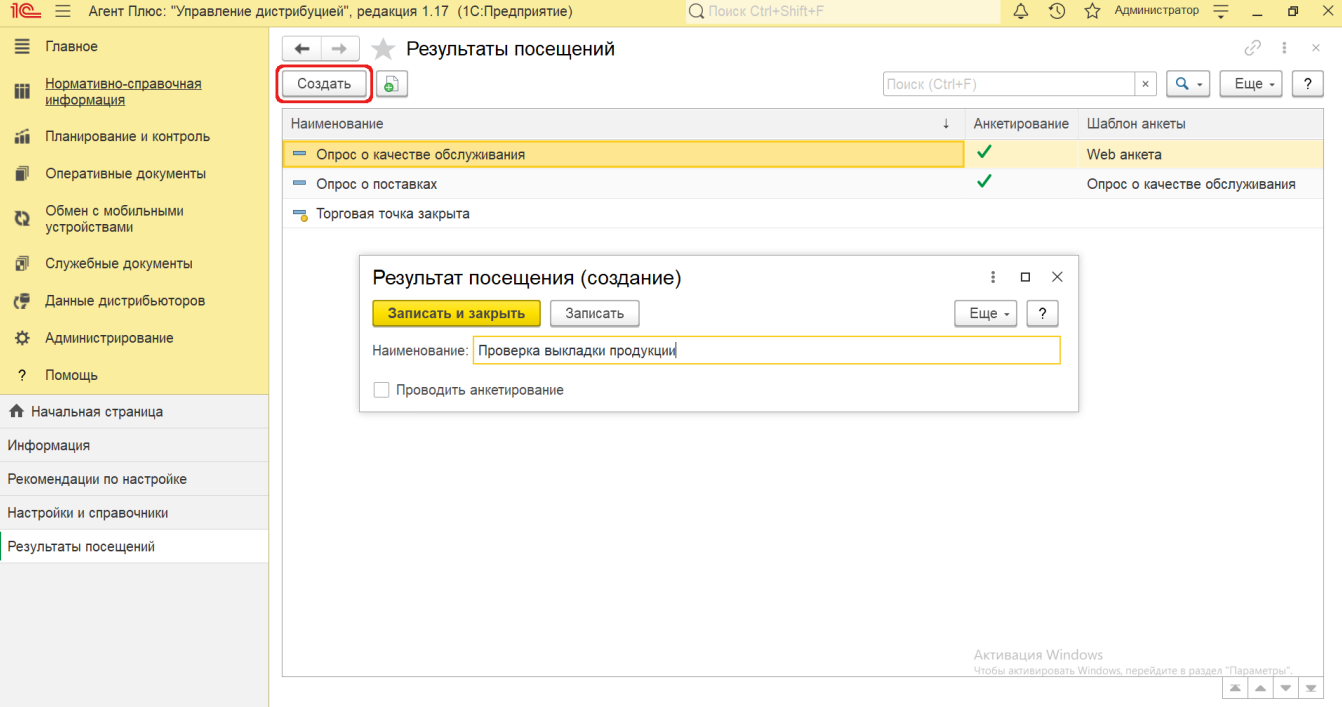

Если мобильному сотруднику требуется зафиксировать несколько параметров по итогам посещения торговой точки либо ответы на вопросы, то включите флажок параметра **«Проводить анкетирование»**. Ниже появится форма для заполнения.

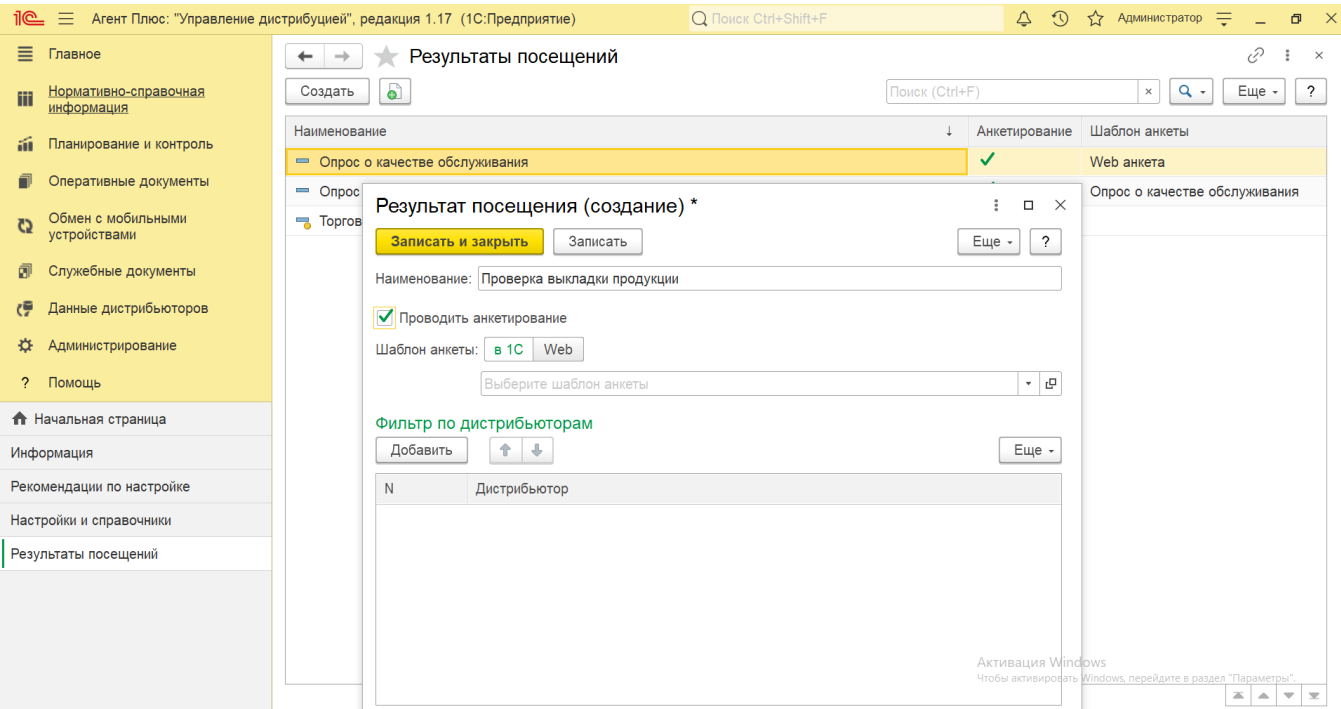

В поле **«Шаблон анкеты»** доступно выбрать два способа присоединения анкеты. Выберите нужный и заполните параметры:

Если отвечать на вопросы будет мобильный сотрудник в приложении «Агент Плюс: Мобильная торговля», то нажмите кнопку выбора, и откроется справочник [«Шаблоны анкет».](https://agentplus.tech/pages/viewpage.action?pageId=56133799) В списке шаблонов выберите нужную анкету и нажмите кнопку «**Выбрать** », либо кнопку «**Создать**», если нужной анкеты нет в списке.

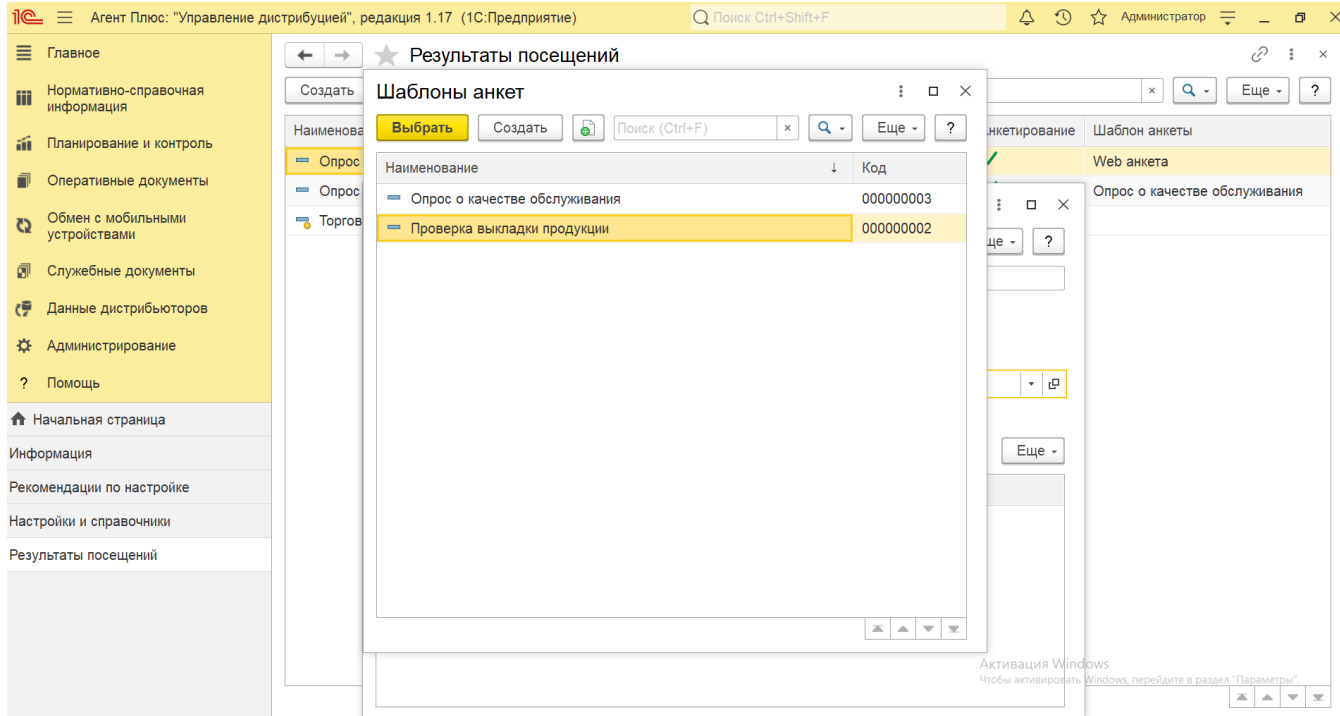

Если отвечать на вопросы требуется в форме, размещенной в сети Интернет, то укажите адрес ресурса, где расположена онлайн-анкета. В этом случае может проводится опрос любой аудитории - сотрудники компании, дистрибьюторы, клиенты, партнеры и т.п.

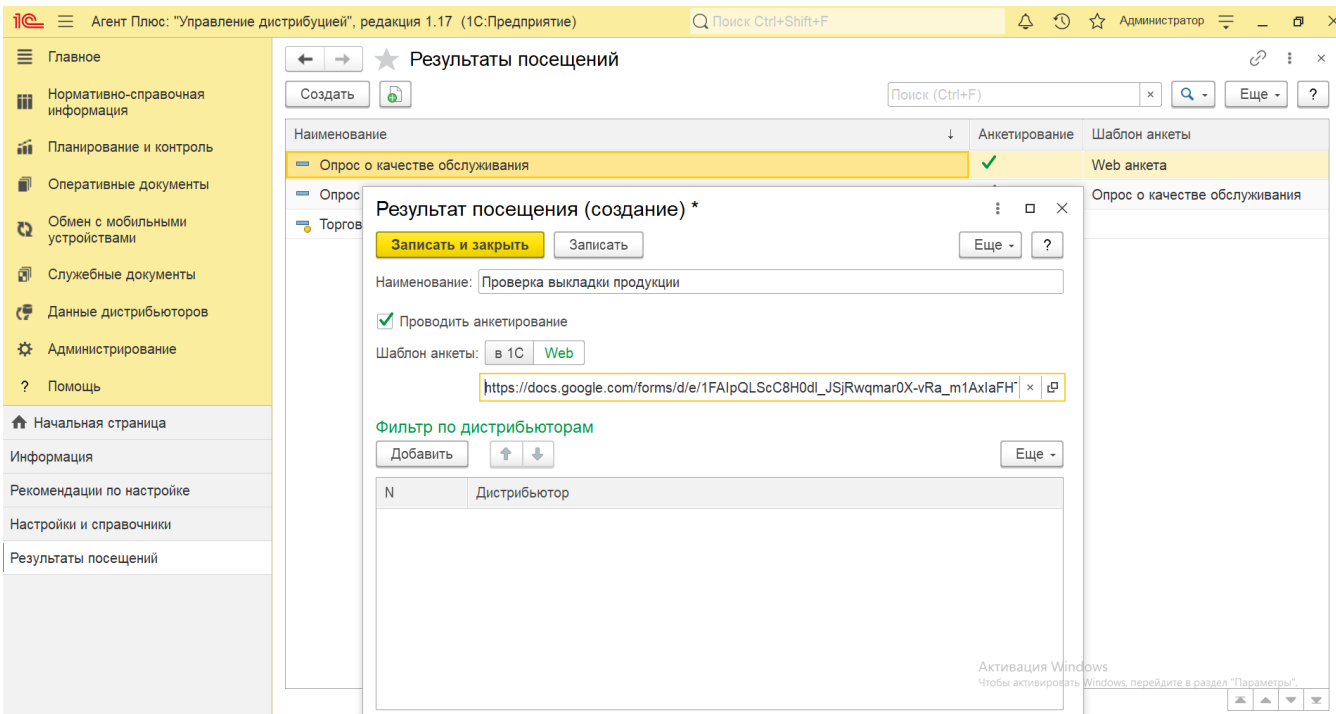

В поле **«Фильтр по дистрибьюторам»** можно выбрать определенное подразделение, либо несколько подразделений из справочника **«Подразделения и Дистрибьюторы»**. Тогда анкета будет доступна только для мобильных сотрудников, работающих в этом подразделении, либо закрепленных за выбранным подразделением, например, *ООО "Дистрибьютор".* Для этого нажмите кнопку **«Добавить»** и в табличной части откройте справочник, нажав кнопку выбора в колонке **«Дистрибьютор»**.

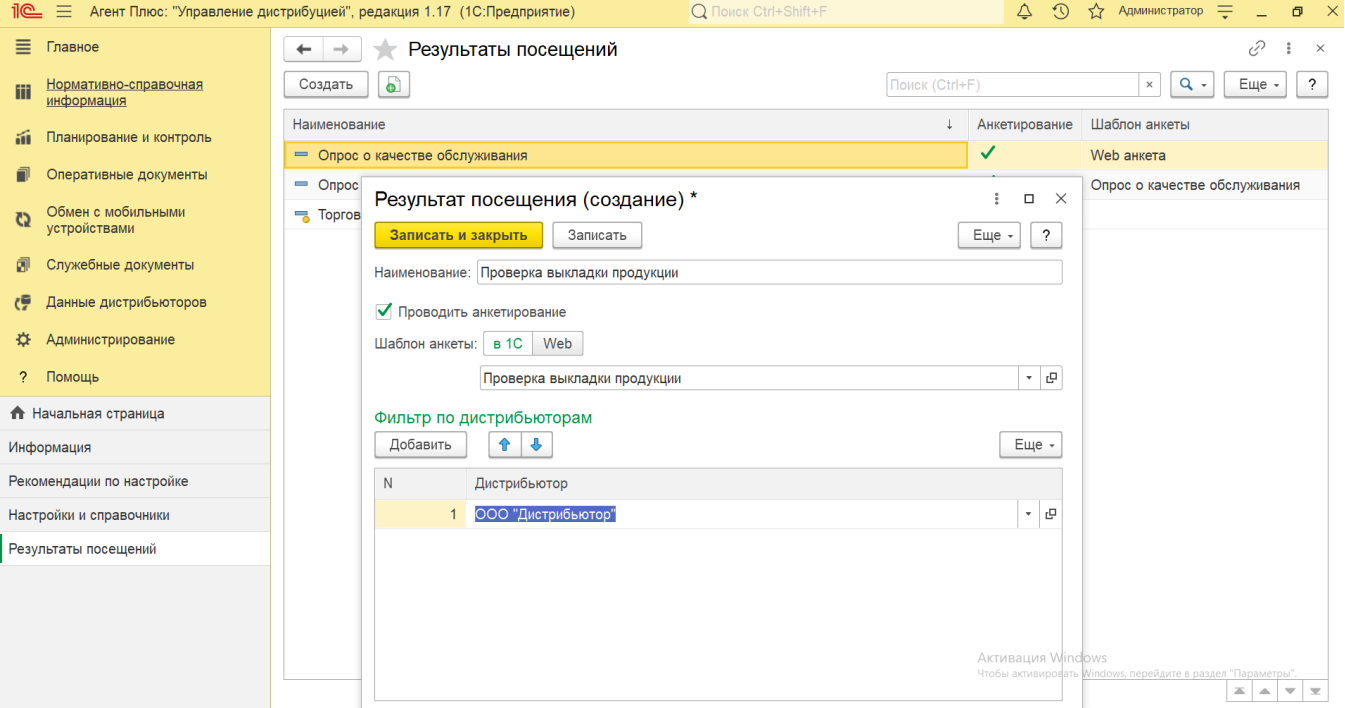

Для сохранения шаблона нажмите кнопку **«Записать и закрыть»**. Созданный результат посещения сразу появится в списке и может быть выгружен в мобильное приложение «Агент Плюс: Мобильная торговля».

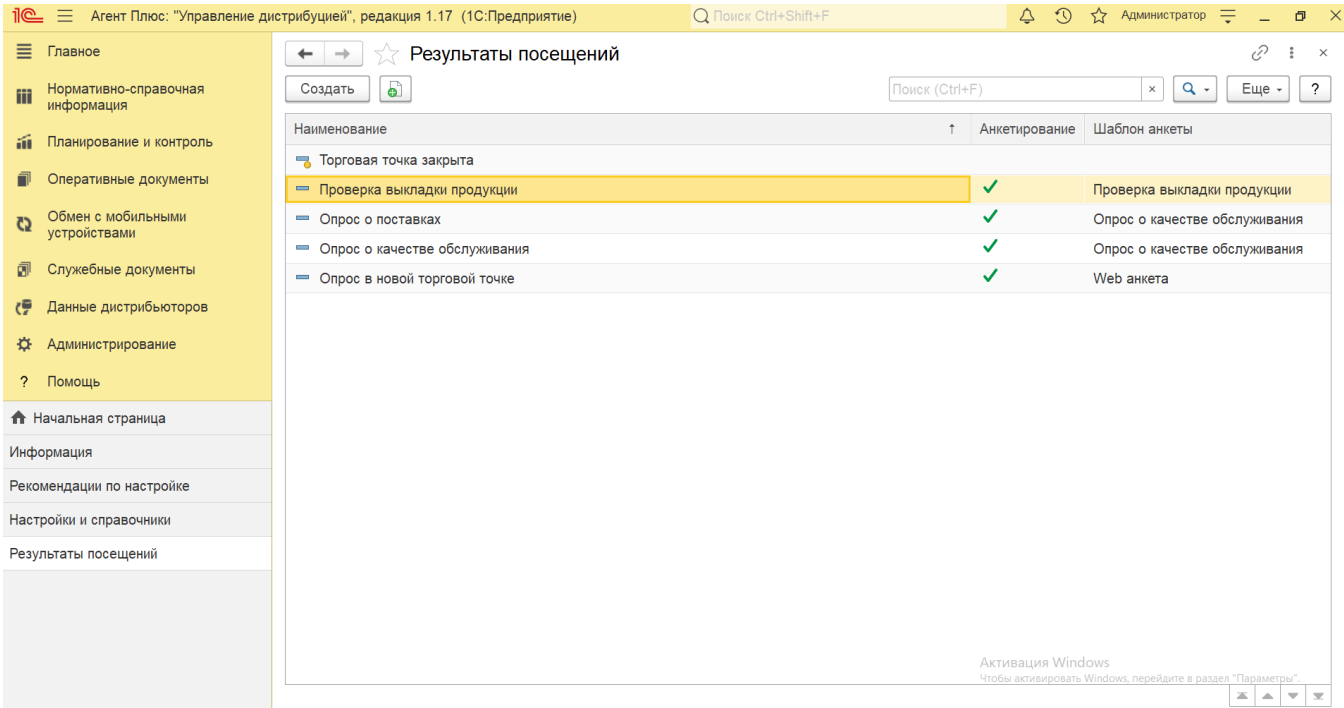

Для редактирования результата посещения выберите нужное наименование в списке и откройте его, дважды кликнув в нужной строке.

## **Связанные страницы**

[Проведение опросов](https://agentplus.tech/pages/viewpage.action?pageId=28479311)

[Справочник «Виды задач»](https://agentplus.tech/pages/viewpage.action?pageId=56132716)

[Справочник «Шаблоны заданий»](https://agentplus.tech/pages/viewpage.action?pageId=51183769)

[Результаты посещений](#page-0-0)

[Вопросы анкеты](https://agentplus.tech/pages/viewpage.action?pageId=56133732)

[Шаблоны анкет](https://agentplus.tech/pages/viewpage.action?pageId=56133799)

[Вопросы шаблона анкеты](https://agentplus.tech/pages/viewpage.action?pageId=56133821)

[Ответы анкеты](https://agentplus.tech/pages/viewpage.action?pageId=56133823)